# **Freezing CAMA Database(s)** 1M

Freezing a copy of your CAMA database(s), What, When, and How they can be used.

- A. What this process allows you to create a read only copy of your current cama database(s) for future reference.
- B. When Create these freeze files at the same time you create your 'New Grand List Entity' this way your Cama data matches the Grand list data for that year.
- C. How Using the MSOL CAMA to create these files 1 time each year based on the CAMA files that are linked to your Grand List software.
- 1. Your CAMA data can consist of 1 3 separate databases. Although your town may not use all 3 you may still have them available. Those databases are Commercial, Condo, and Residential. Many smaller municipalities only use the Residential database but may still see the other 2. Below is a picture of your Grand List 'Installation' screen that shows you what CAMA databases you have linked. DO NOT CHANGE ANYTHING ON THIS SCREEN.

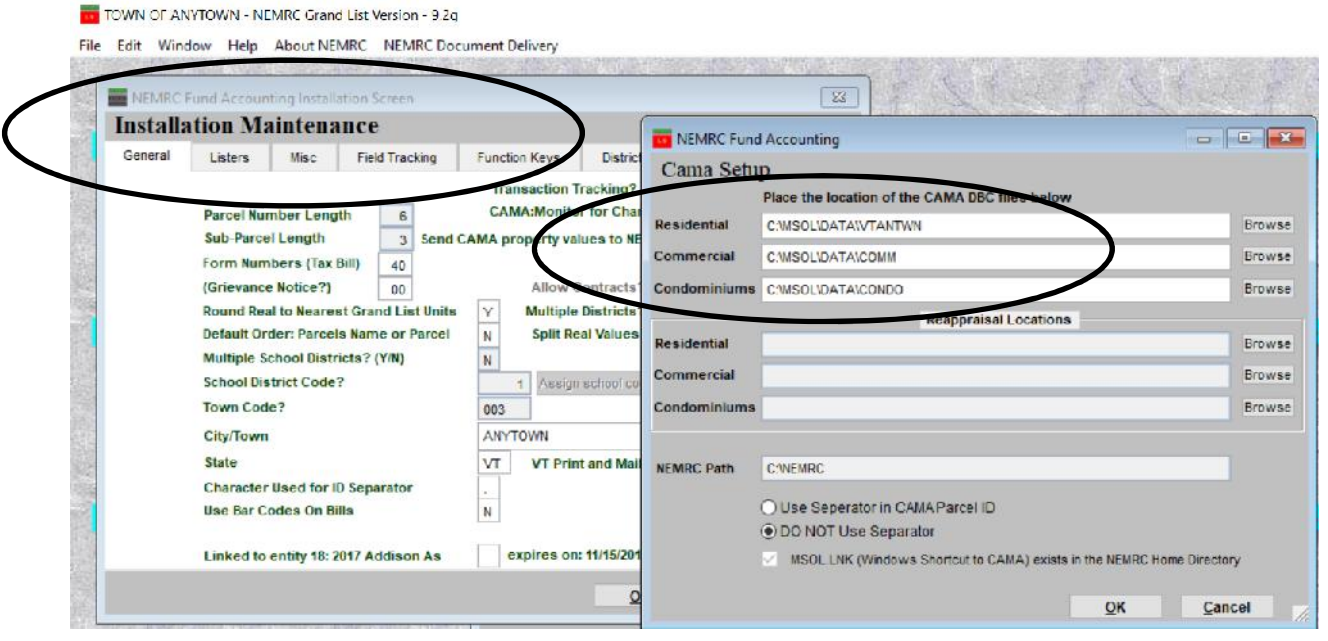

- 2. Next Make sure all users are<br>File Edit Viewer Data Valuation Mapping Utilities Tools Help out of the Working Grand List and CAMA software.
- 3. Then log into your Cama program and click 'Utilities' on the menu bar. Then select 'Freeze a DBC' as seen here.
- Selected Database **ANYTWNVT (VT.DBC) Data Dictionary** Categoricals Make New DBC **Couva DBC** Freeze a DBC Check Out Databas **NEMRC Live Update** User Maintenance **Configuration Setup DBC** Maintenance **Verify Structures** Check & Rebuild DBC Reconfigure CAMA **Reset DBC List** Modify Indexes for Search Register APEX OCX **Remove Printer Specific Settings**
- 4. A window appears that shows you the names that will be assigned to your Frozen read only databases. The names are clearly labeled 'FRZN', year '2019' created, and database (Residential, Commercial, Condo). NOTE: The end user can not change these names on this screen.
- 5. Click the 'Freeze' button to continue. You will see a series of progress bars appear until the creation of your frozen databases are complete.

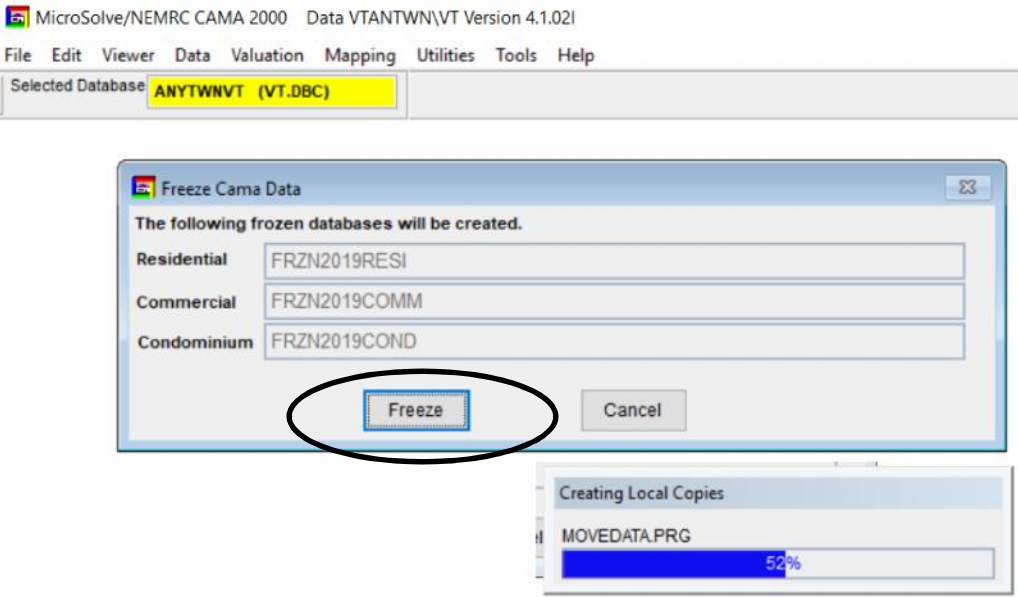

6. Once the frozen databases have been created you will be prompted to exit the software and log back in before you can access the new frozen databases.

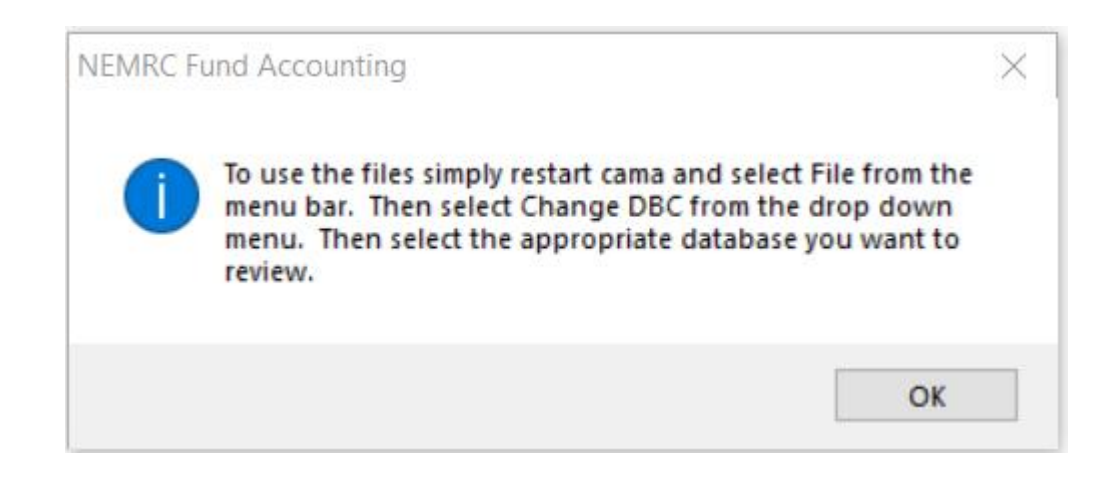

- 7. Now that you are logged back into the software simply click 'File' from the menu bar. Select 'Change DBC' A window will appear that shows your existing databases along with your new frozen databases.
- 8. Select the database you want to use and press the 'OK' button. We are going to select 'FANYTWNVT' in the 'FRZN2019RESI' directory.

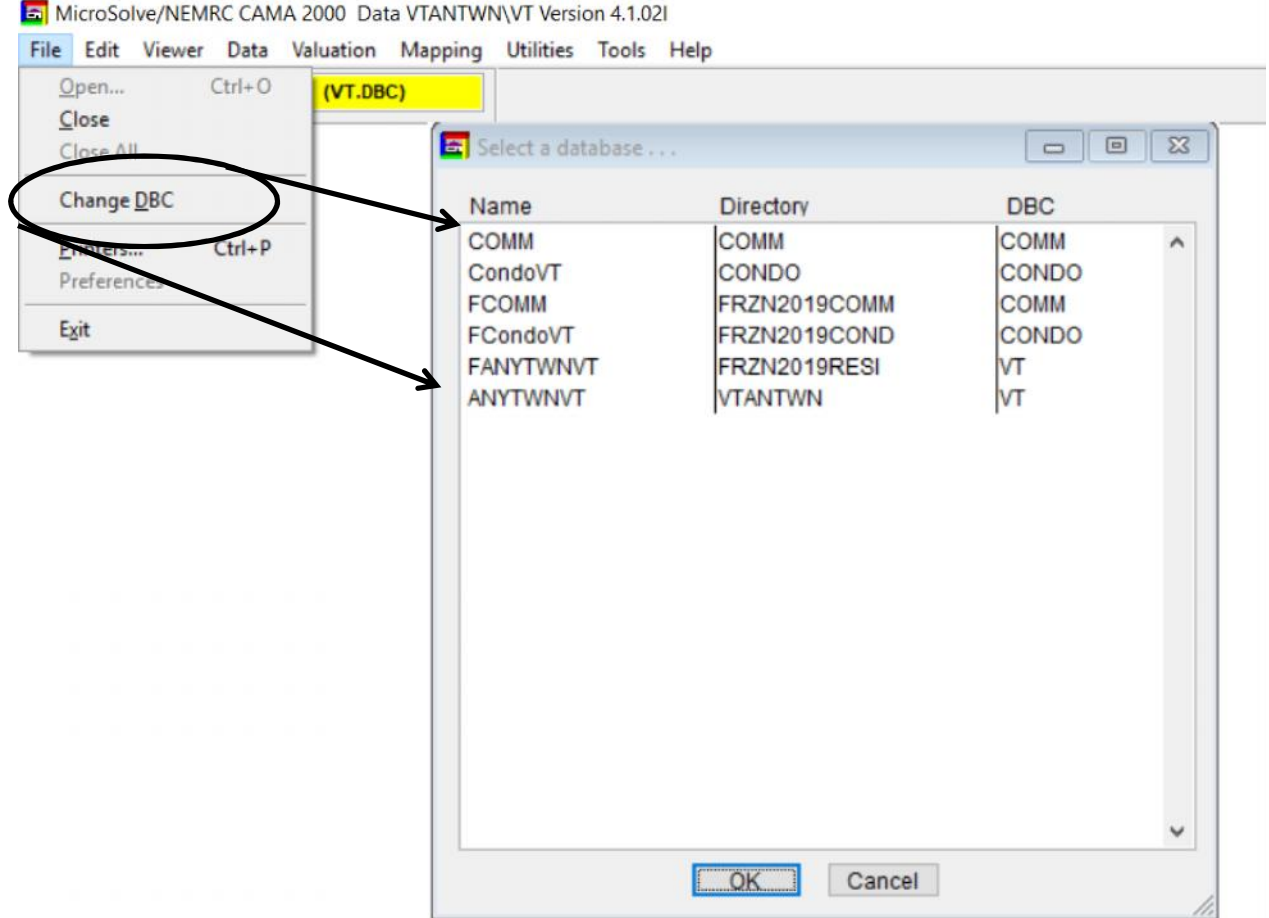

9. A warning will appear letting you know that 'parcels have been checked out of this database'. This simply means you can not edit any parcels in this database.

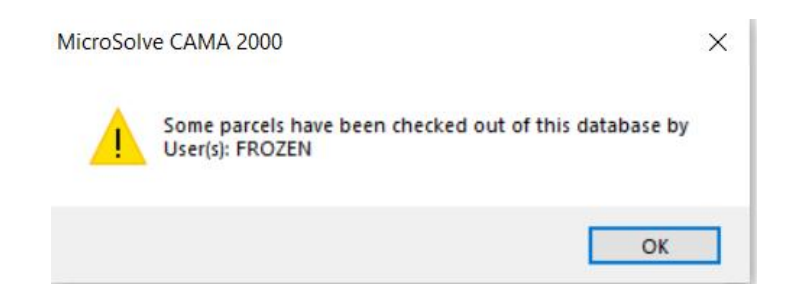

- 10 Now you are logged into the Frozen residential database which is identified in the 'Selected Database window circled below.
- 11 When you open a parcel you will see the warning 'Parcel Checked Out by Frozen' confirming that you can not make changes to this record. You can not Run Cost on any parcel in the frozen database. However you can view all of the various data, print property record cards, Run other reports and export the data.

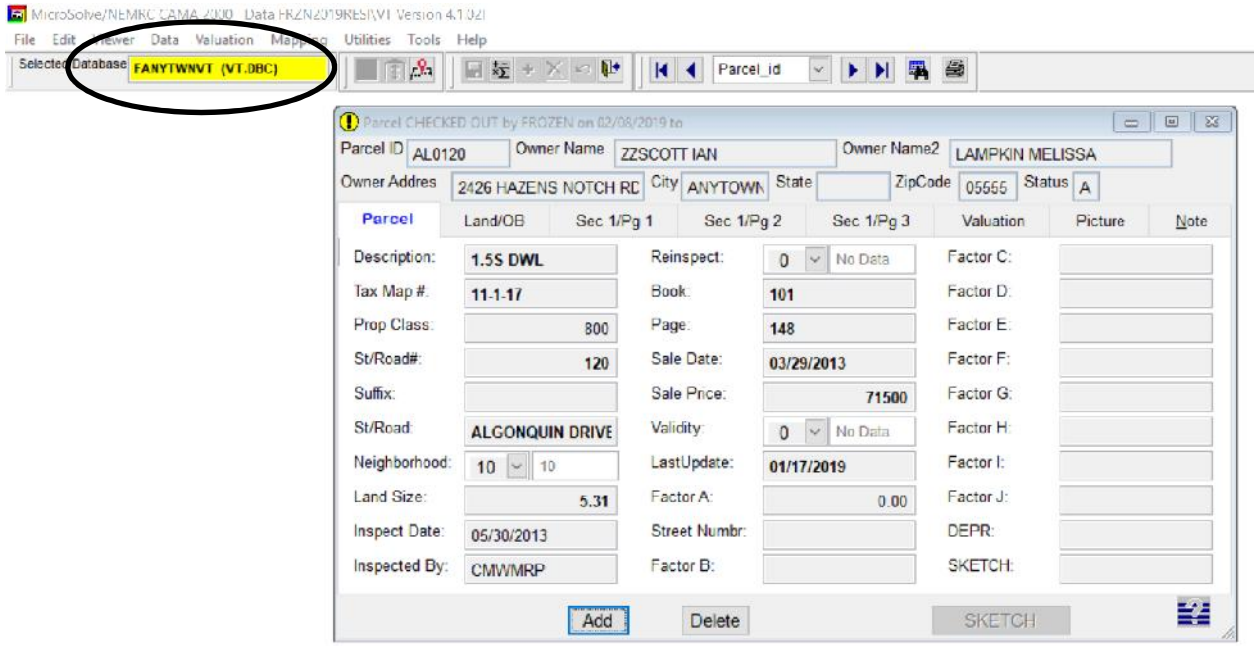

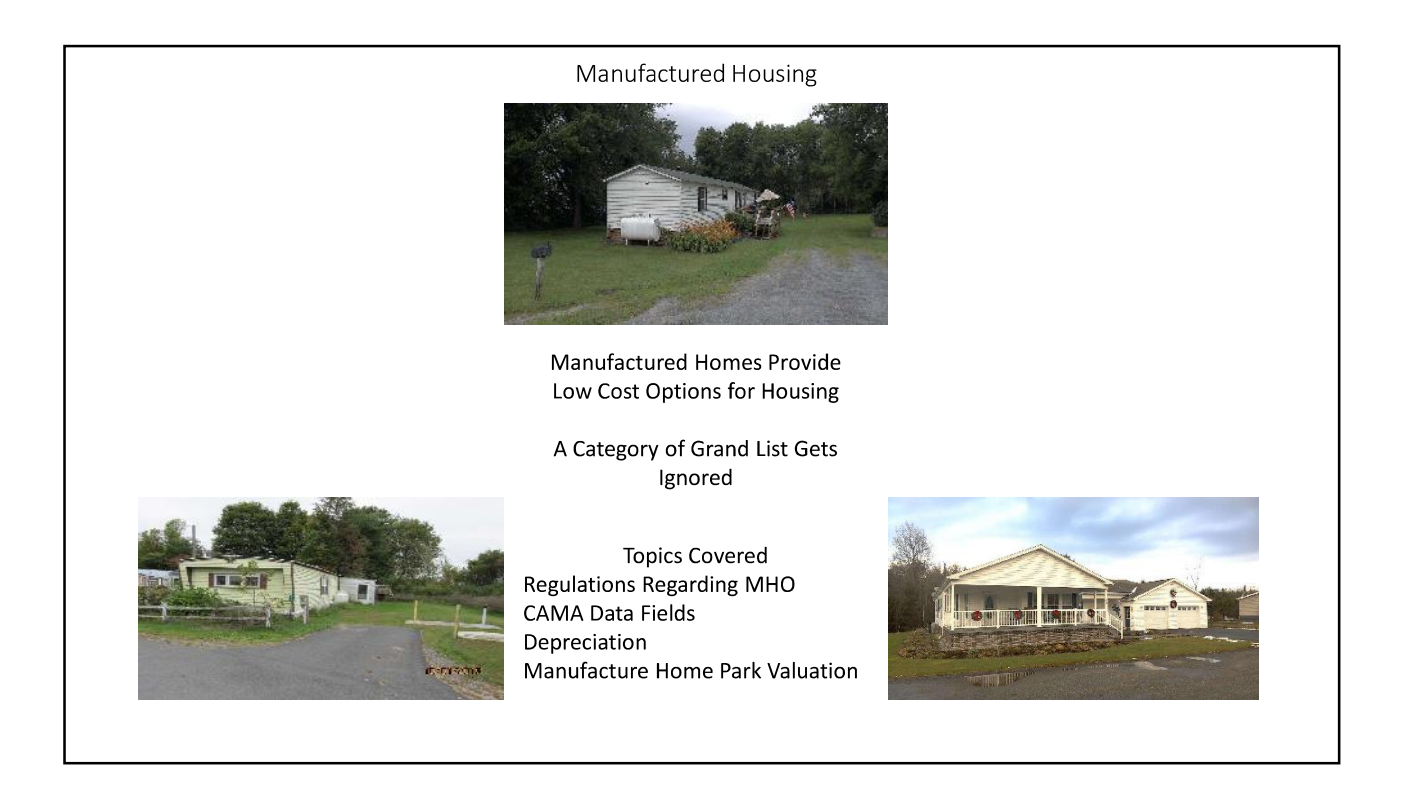

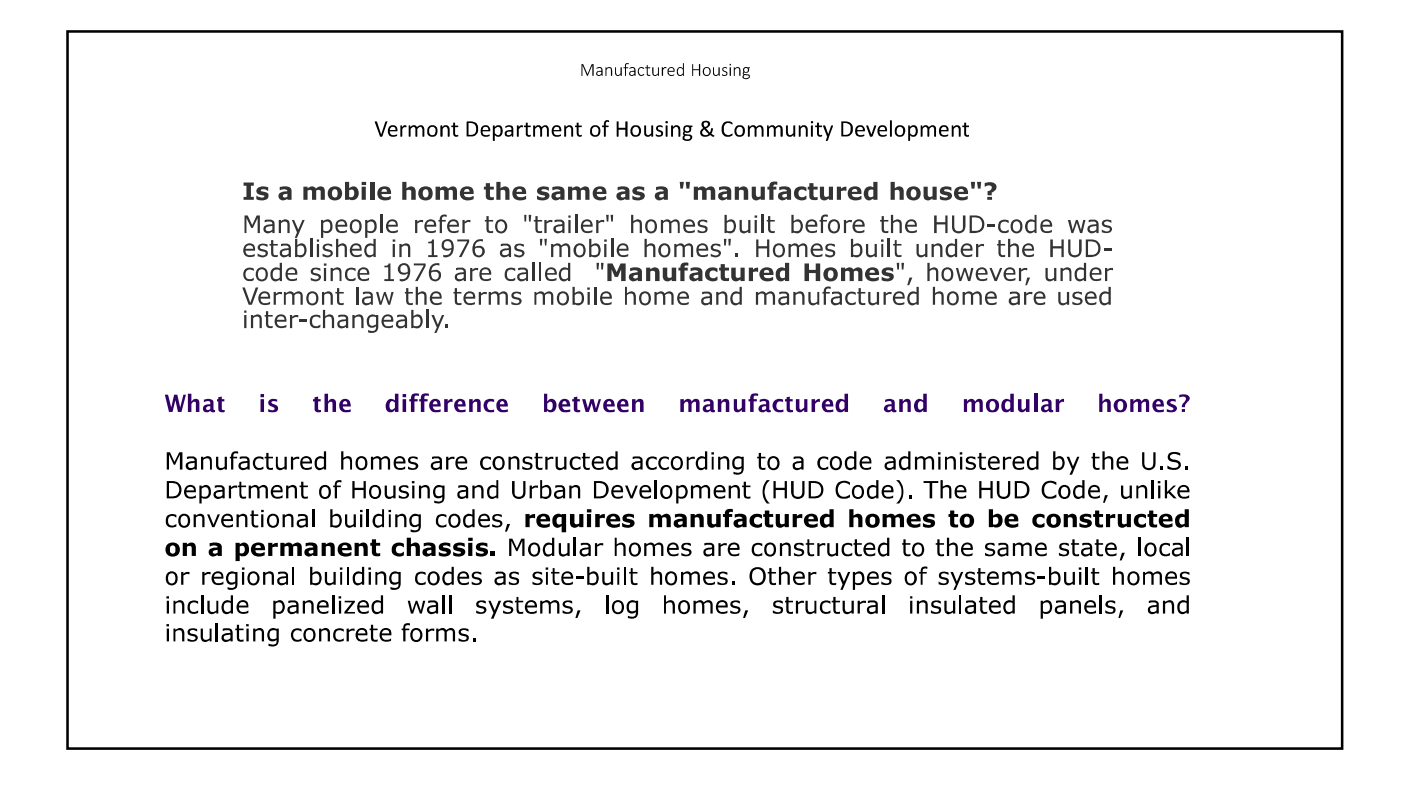

## **Manufactured Homes** Built After June 2016 must meet HUD Standards Built on Steel undercarriage with wheel assemblies Wheels may be removed, but undercarriage may remain Tongue should not be part of SQFT Once a MHO always a MHO **Modular Homes** Meet local building codes Modular homes may be transported on undercarriage - not permanent Modular should be priced as site-built

Manufactured Housing

There are dual tag homes with undercarriage removed  $-$  price as modular.

Good Quality HUD Manufactured Home can be equivalent to Fair to Average Site-Built Home

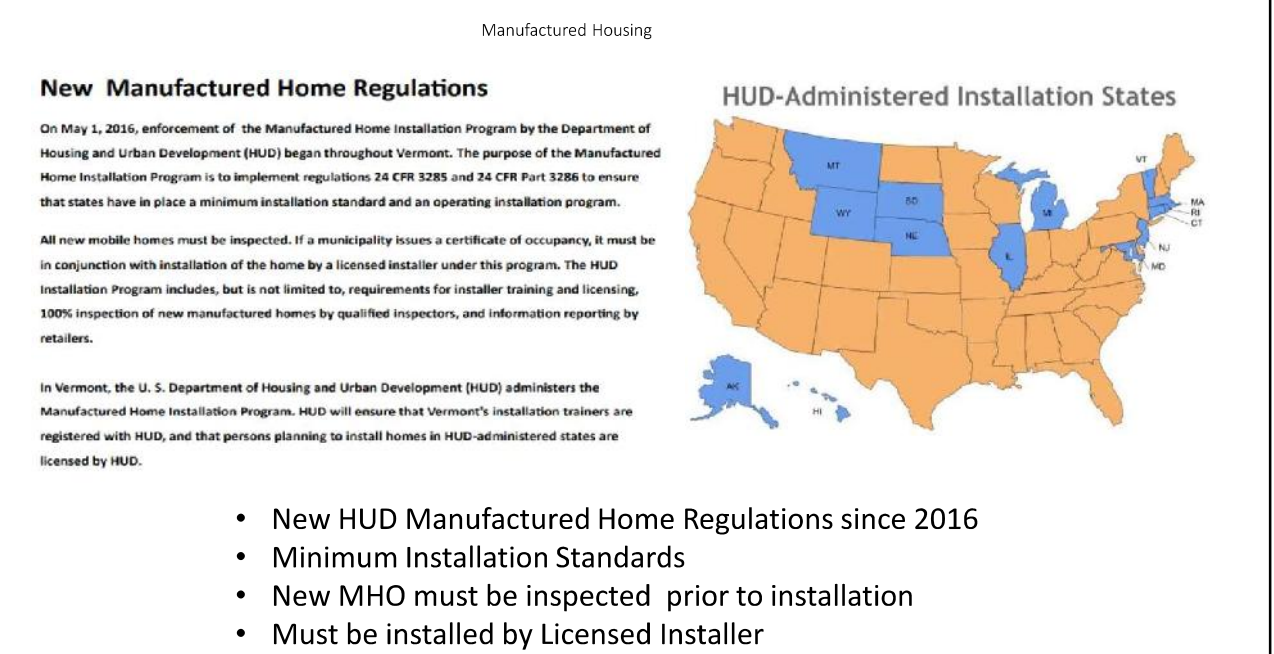

• Requires Approved Foundation Design (Slab)

3% MHU Count .3% of Value

3% MHL Count 1.3% of Value

241 MHP in Vermont

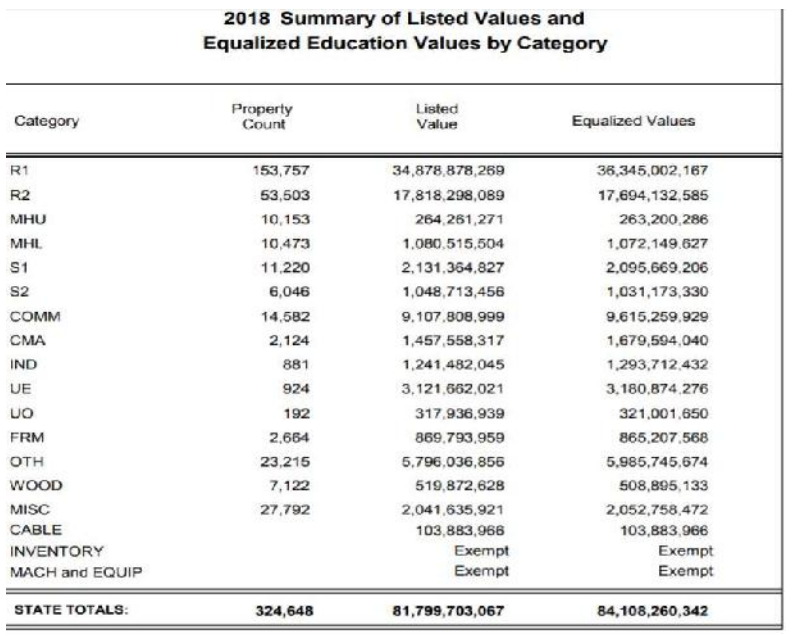

Manufactured Housing What is a Mobile Home Park? Contiguous parcels that contain a total of more than two mobile homes (or mobile home lots) are a mobile home park when they are owned or controlled by the same person. 241 Mobile Home Parks 7,113 Lots in MHP 5.1% Vacancy Rents Increasing 1.1% Annually Median Lot Rents \$340 in 2018

Manufactured Housing

Manufactured Housing VERMONT MOBILE HOME UNIFORM BILL OF SALE Vermont law, 9 V.S.A. §2602, requires that this Mobile Home Uniform Bill of Sale be signed by each Buyer and Seller, endorsed by the Town Clerk of the Town where the Mobile Home is located at the time of sale, and filed by Buyer with the Town Clerk of the Town where the Mobile Home will be located within 10 days after the sale. A financing statement evidencing a security interest in the Mobile Home must be filed with the Secretary of State. • Required that Bill of Sale be signed both buyer and seller • Filed with Town Clerk where to be located • Filed within 10 days • If applicable, financing statement filed with Sec. of State

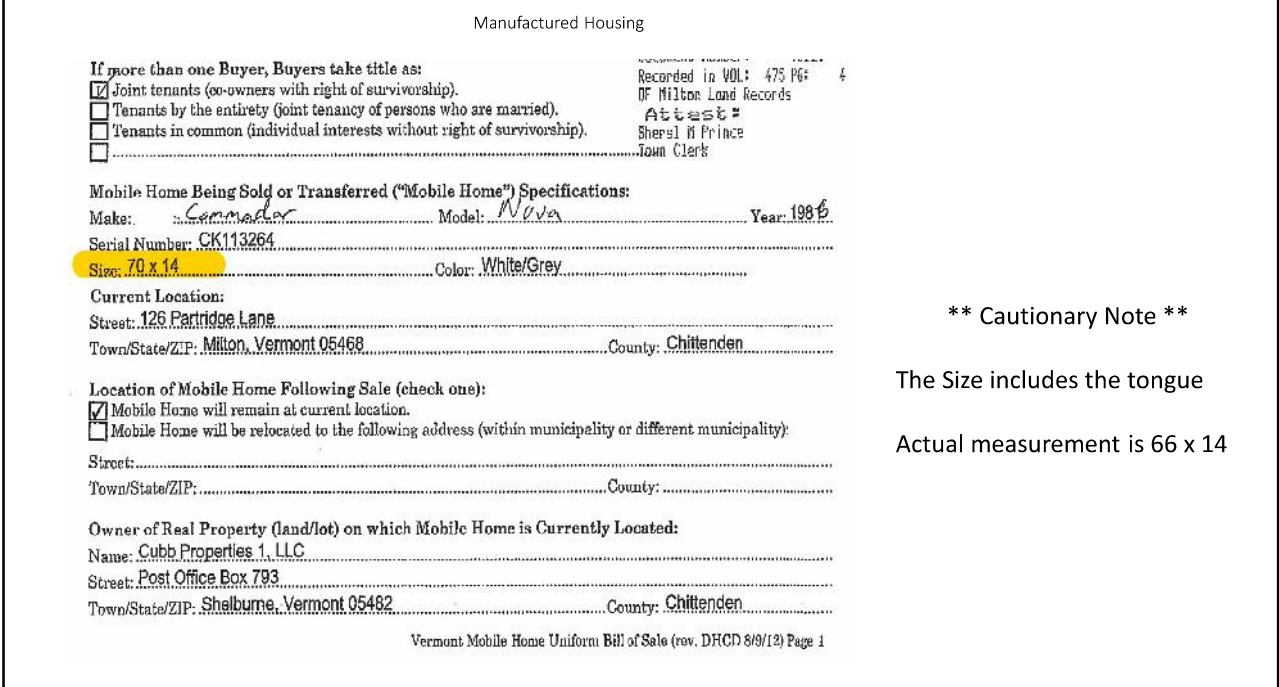

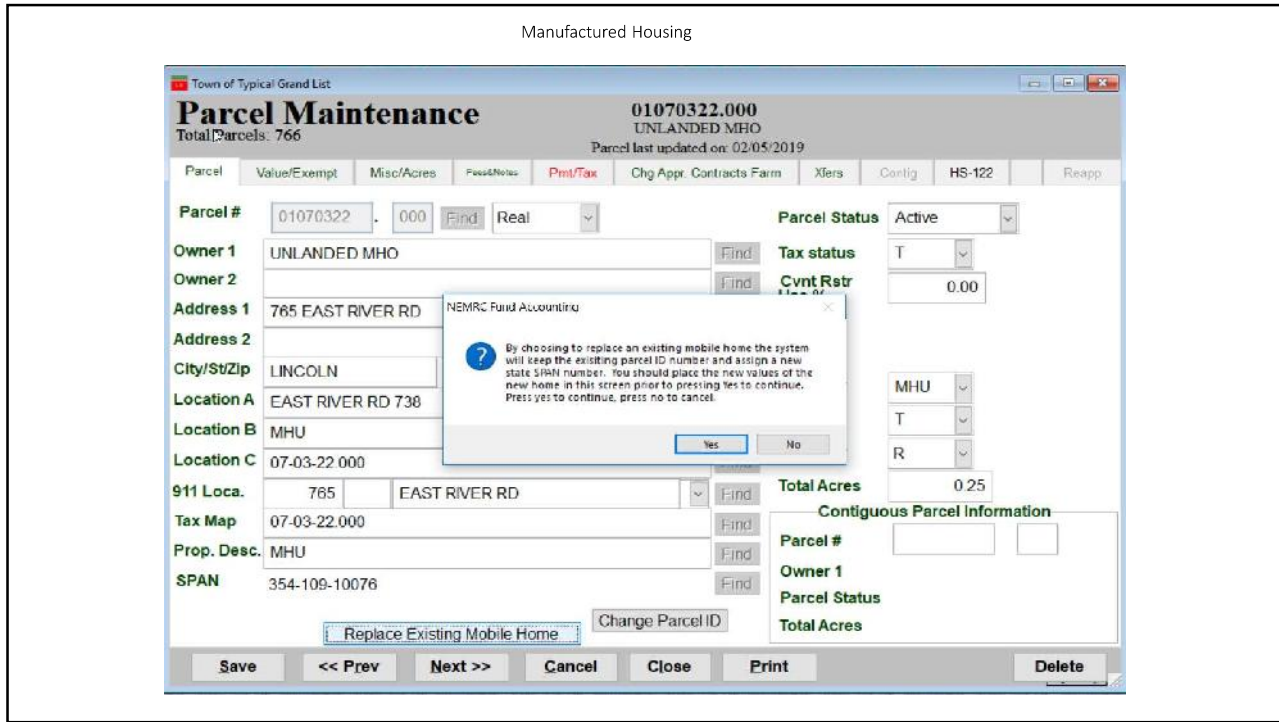

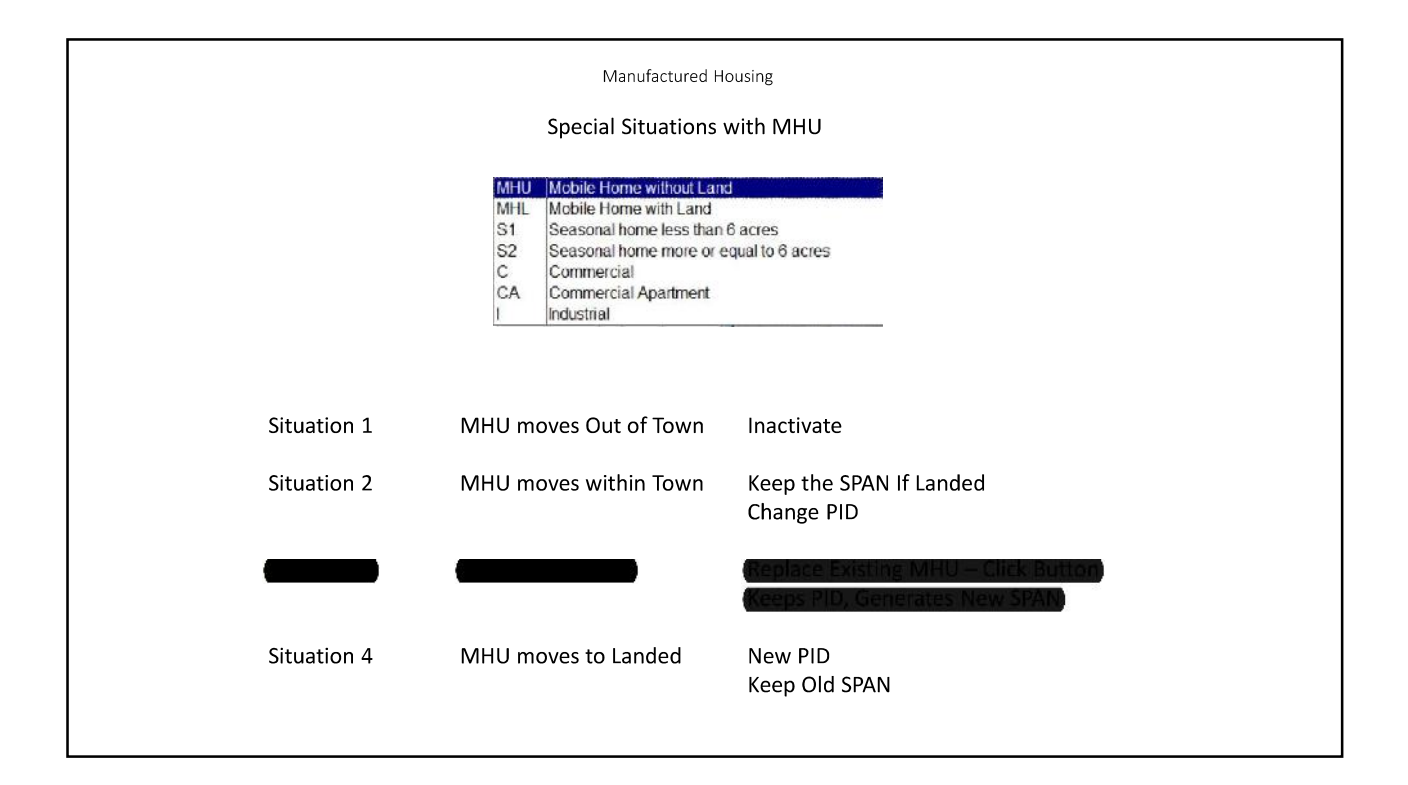

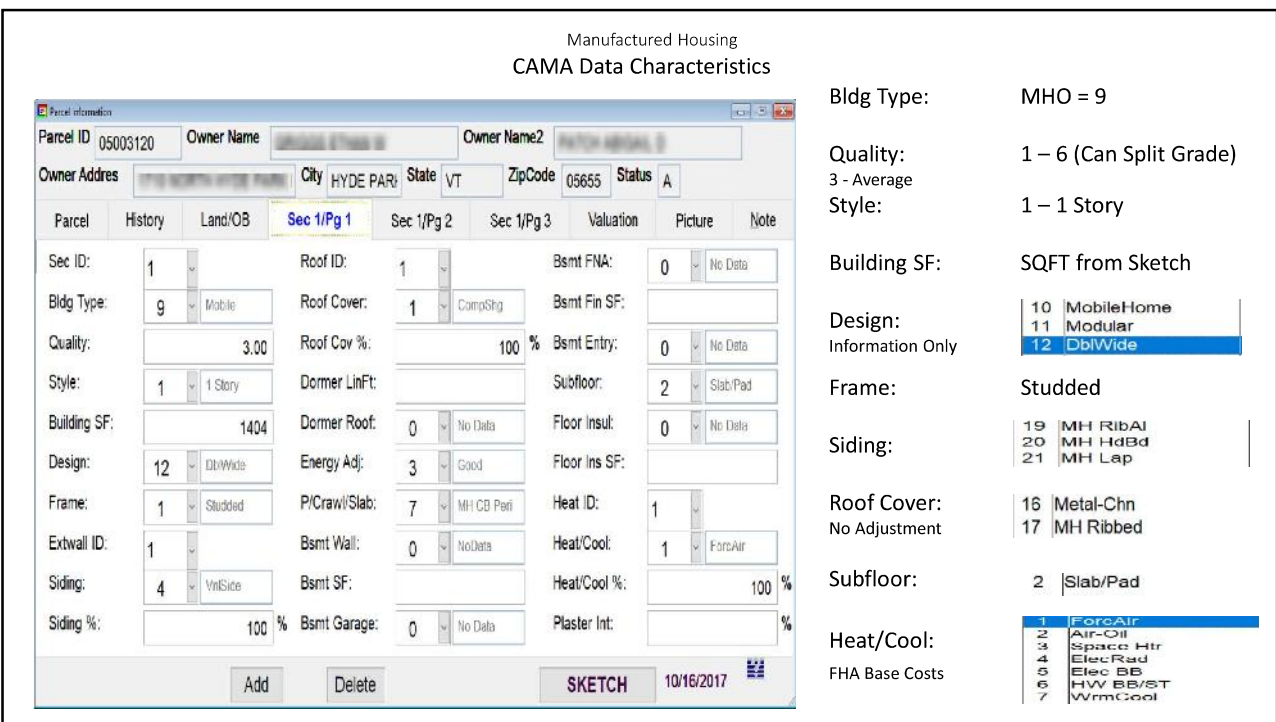

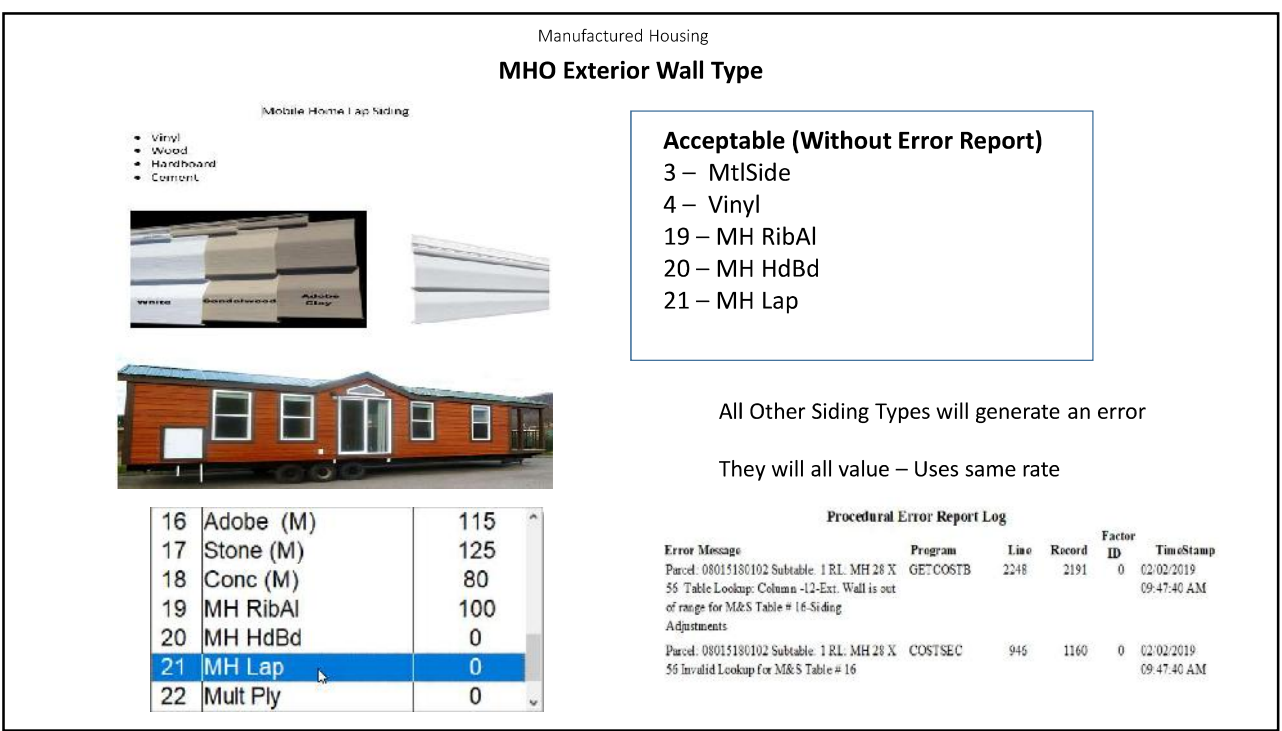

I

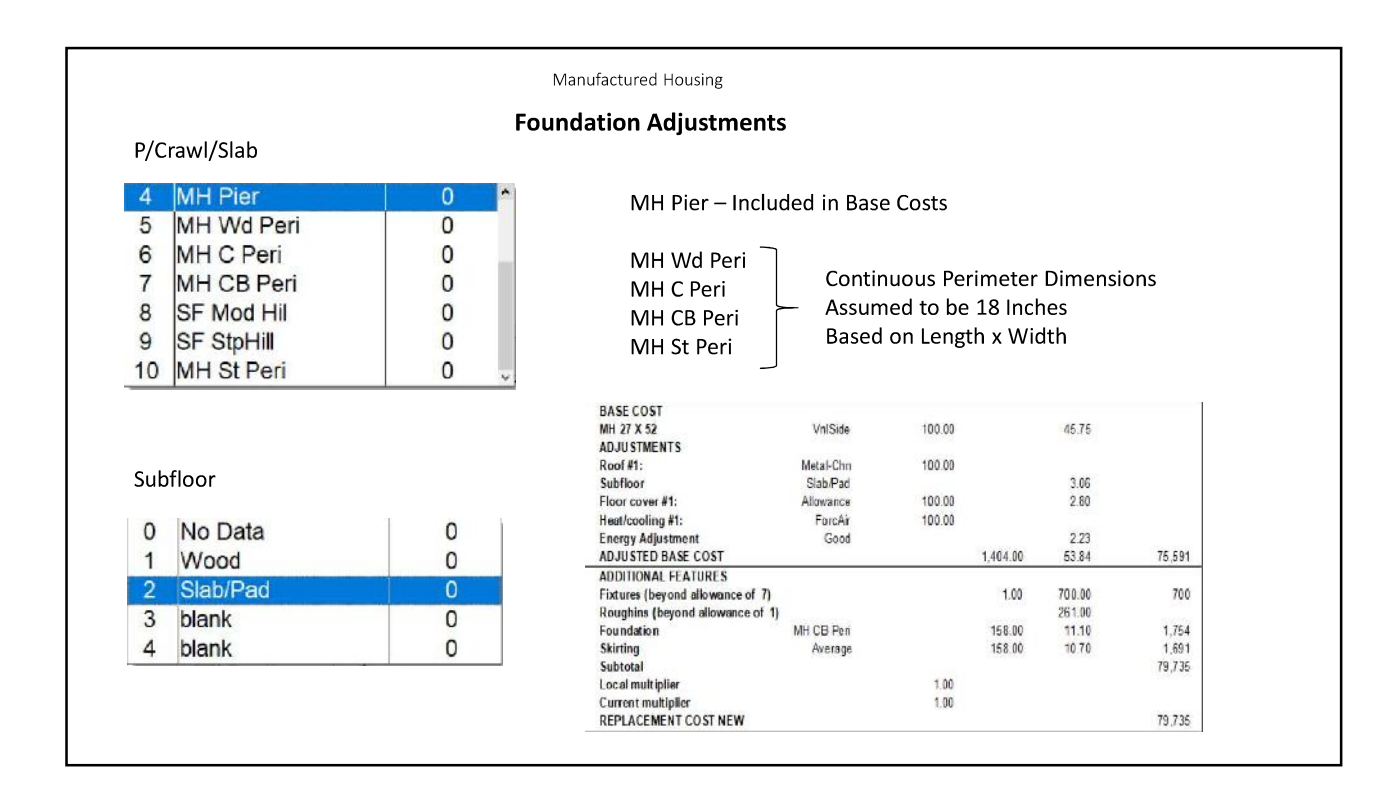

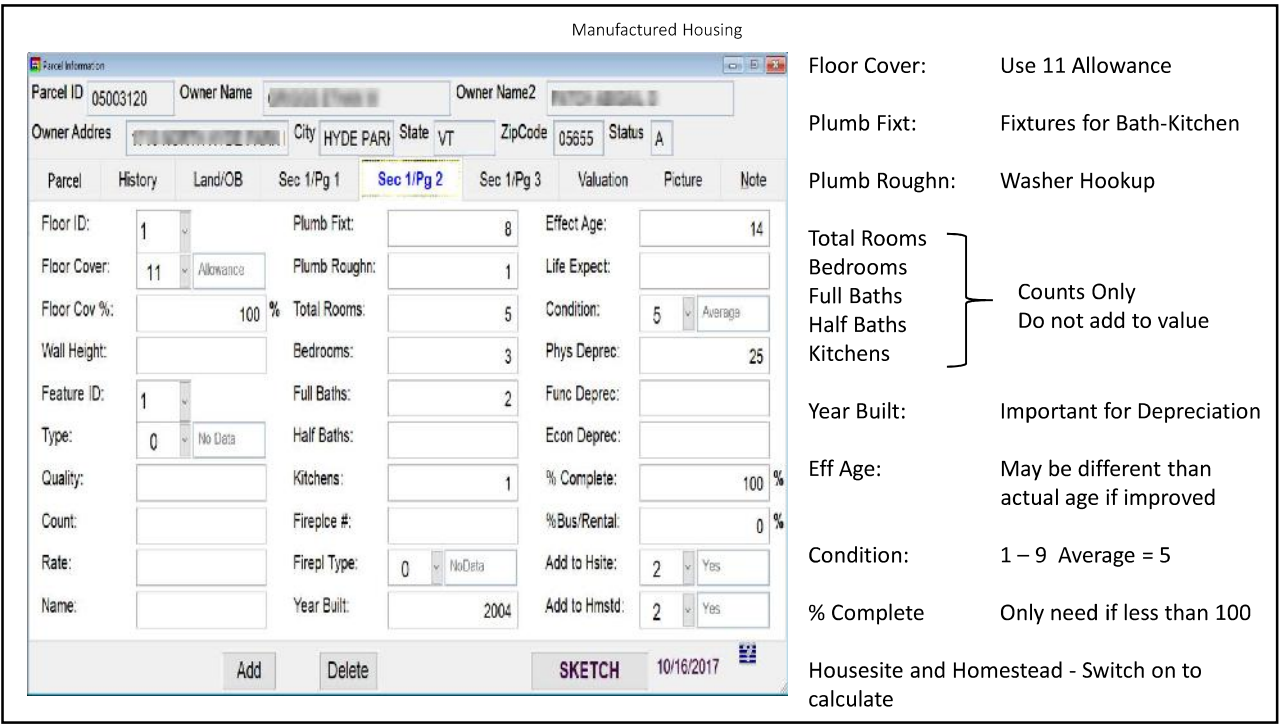

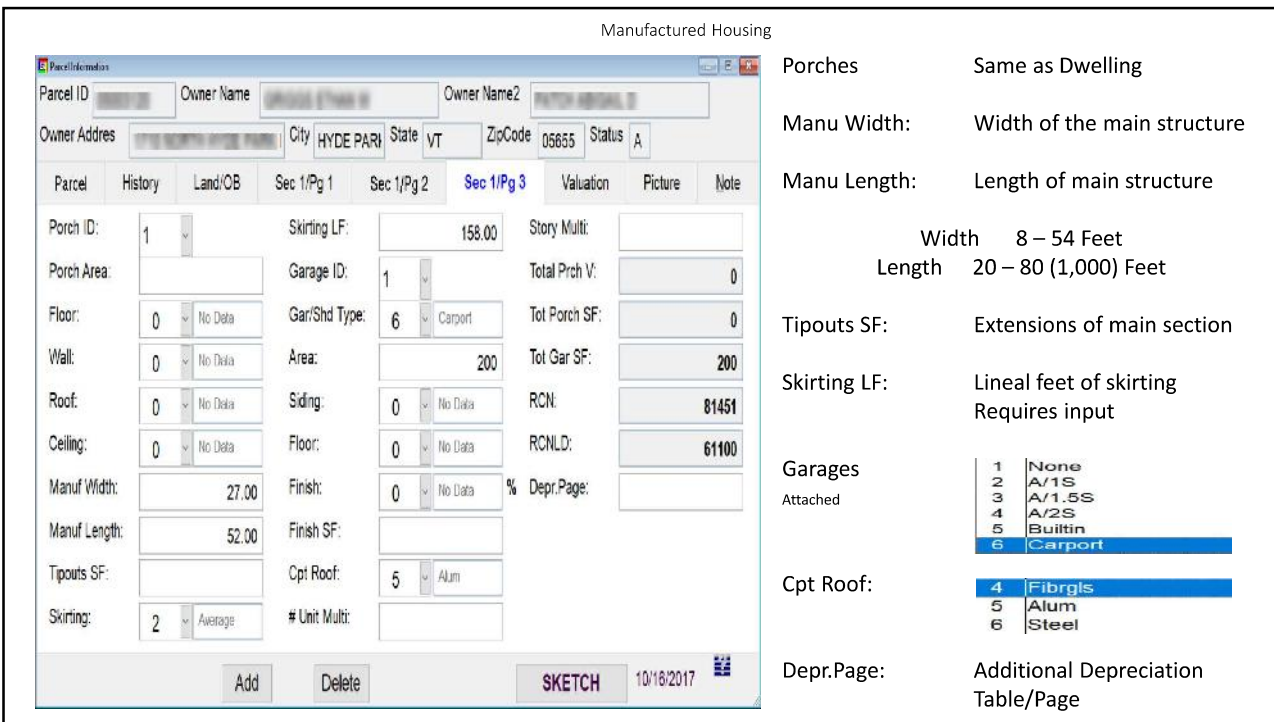

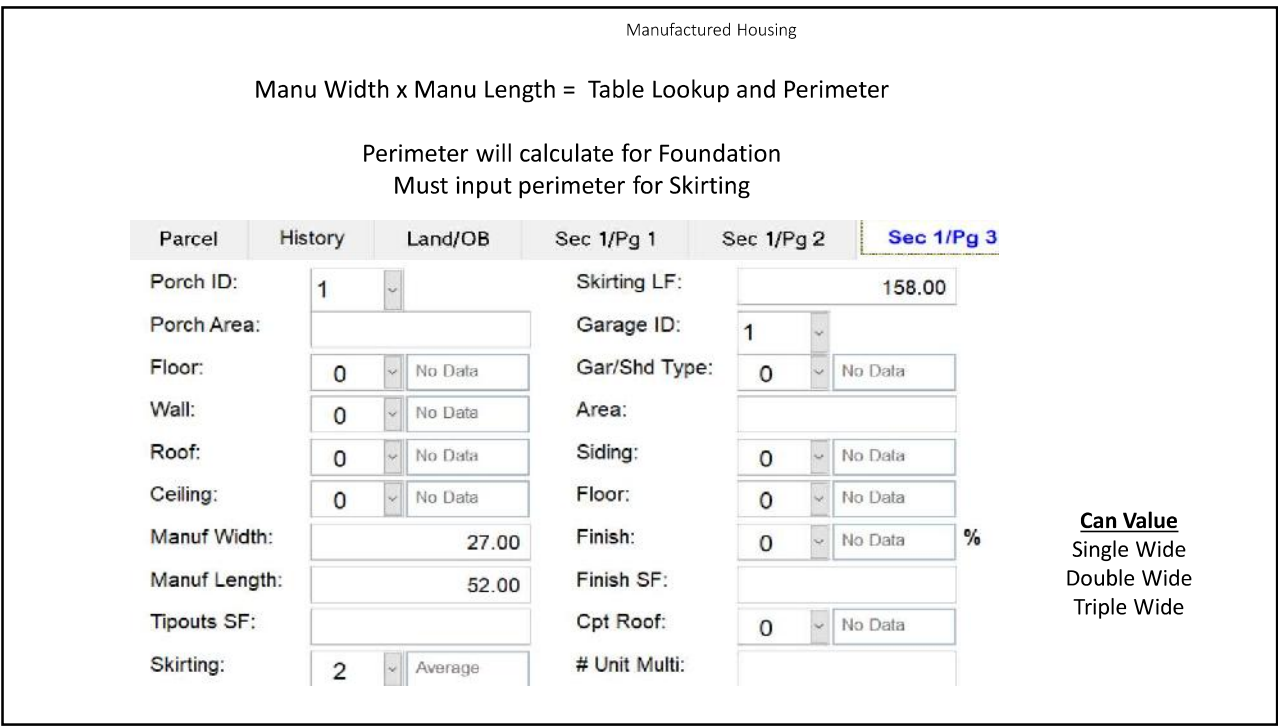

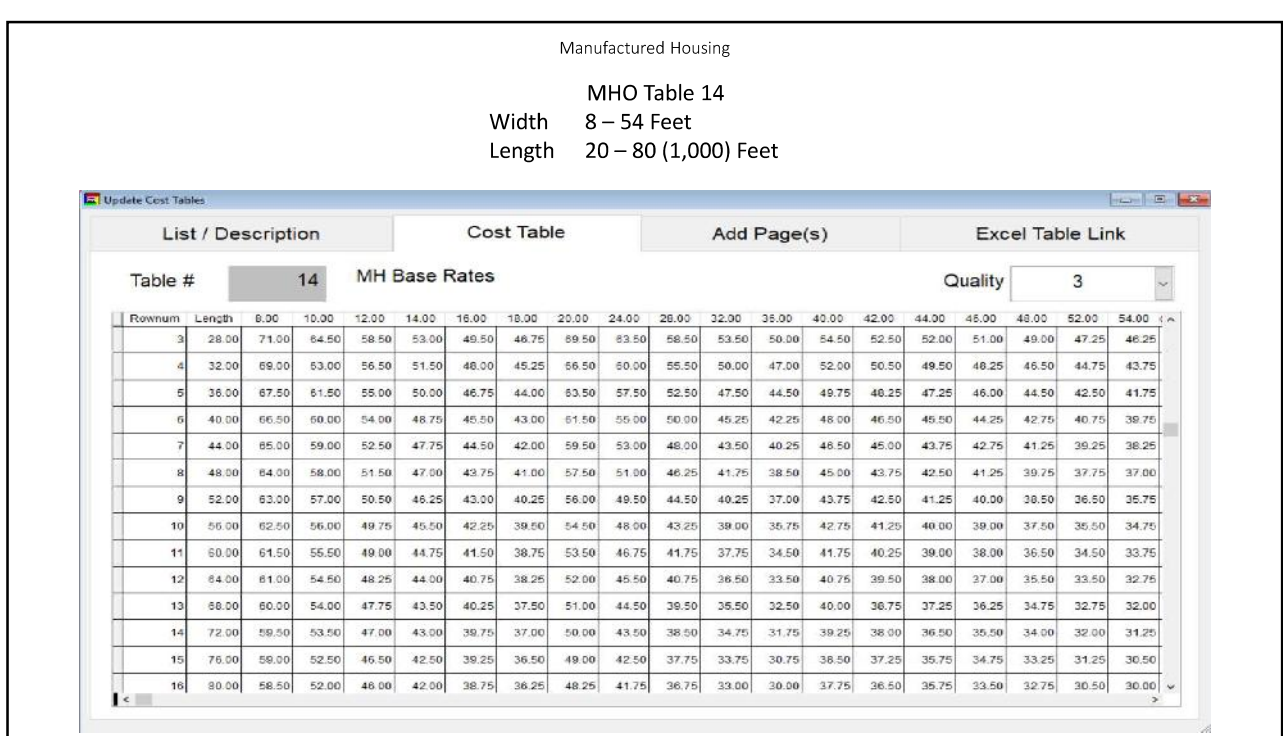

Manufactured Housing

### **Marshall and Swift Manufactured Home Cost Assumptions**

Described in terms of Length and Width Does Not include the Hitch Costs are Retail Costs and Include Delivery and Setup (Piers) Furnishings are not Included in Costs

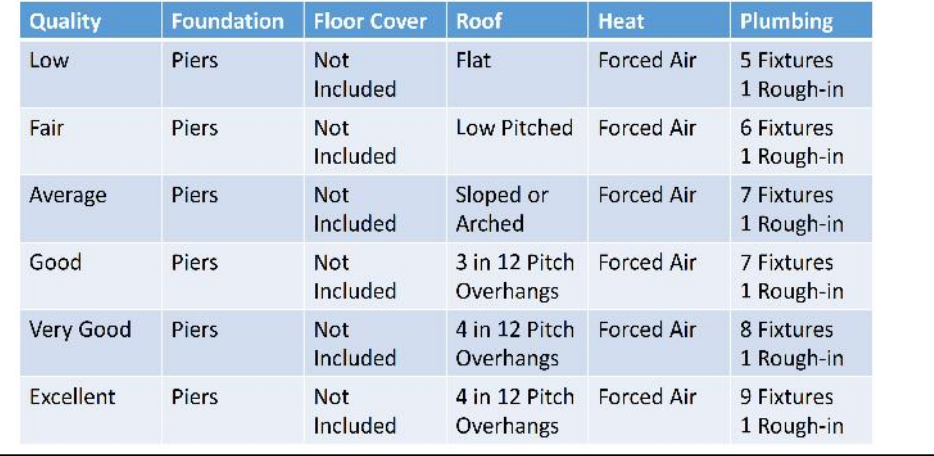

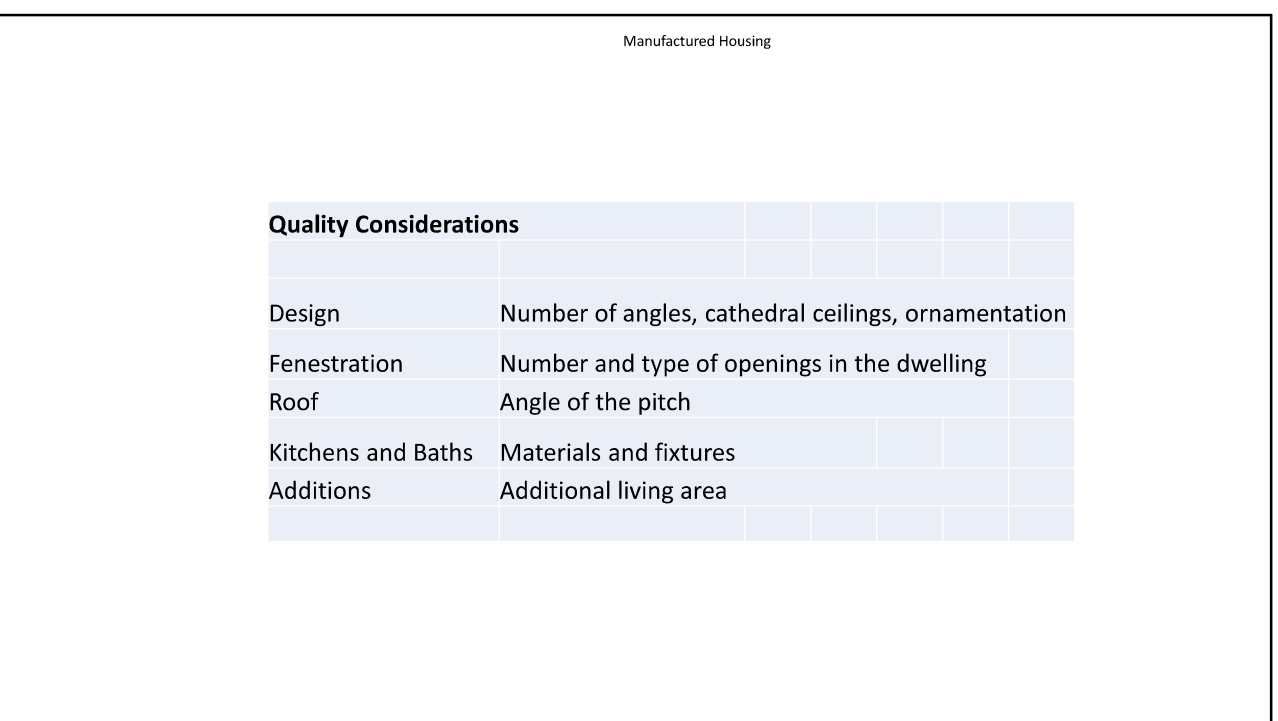

![](_page_13_Picture_2.jpeg)

![](_page_14_Picture_1.jpeg)

![](_page_14_Picture_2.jpeg)

![](_page_15_Picture_1.jpeg)

![](_page_15_Picture_16.jpeg)

#### Manufactured Housing

#### **Typical Building Lives** Marshall and Swift

![](_page_16_Picture_92.jpeg)

#### Effective Age Chart

![](_page_16_Picture_93.jpeg)

![](_page_16_Figure_6.jpeg)

![](_page_17_Picture_8.jpeg)

![](_page_17_Picture_9.jpeg)

![](_page_18_Figure_1.jpeg)

![](_page_18_Picture_2.jpeg)

![](_page_19_Picture_8.jpeg)

![](_page_19_Picture_9.jpeg)

![](_page_20_Figure_1.jpeg)

![](_page_20_Picture_118.jpeg)

![](_page_21_Picture_8.jpeg)

![](_page_21_Picture_9.jpeg)

Manufactured Housing Useful Web Sites Vermont Department of Housing & Community Development http://accd.vermont.gov/housing https://accd.vermont.gov/housing/mobile-home-parks/registry Park Detail (5 Year Lot History) http://accd.vermont.gov/sites/accdnew/files/documents/Housing/2018-MHP-Detail-Report.pdf Park Registry - Contact information, lot availability and lot rent. http://accd.vermont.gov/sites/accdnew/files/documents/Housing/2018-MHP-Registry.pdf

![](_page_22_Picture_26.jpeg)

### Manufactured Housing

#### Determine Per Lot Rates

#### MHP Sales > 2015

![](_page_23_Picture_23.jpeg)

![](_page_23_Picture_24.jpeg)

![](_page_23_Picture_25.jpeg)

### Adjustment for Quality

![](_page_23_Picture_26.jpeg)

![](_page_23_Picture_27.jpeg)

![](_page_24_Picture_8.jpeg)

![](_page_24_Picture_9.jpeg)

Deleting Sketches

![](_page_25_Picture_2.jpeg)

**Deleting Sketches** 

Adding and Deleting Pages

![](_page_25_Figure_5.jpeg)

![](_page_26_Picture_8.jpeg)

![](_page_26_Picture_9.jpeg)

![](_page_27_Figure_1.jpeg)

![](_page_27_Picture_53.jpeg)

![](_page_28_Picture_47.jpeg)

![](_page_28_Figure_2.jpeg)

Deleting Sketches

### **Common Mistakes in APEX**

- Forgetting to Save the Sketch in APEX AND CAMA
- " Tying to use the Mouse to sketch
- Incorrect use of Area Code Table

# **NEMRC New England Municipal Resource Center, Ltd**

# **SEMINAR EVALUATION FORM**

We appreciate you taking a moment to supply us with your honest and objective input about today's seminar. This will allow us to better prepare for future seminars.

![](_page_30_Picture_33.jpeg)

1. Please tell us what you thought about this seminar.